## **Ajouter une vidéo dans l'ENT One.**

1- Dans POD, il faut copier le code dans l'onglet « Intégrer/Partager ».

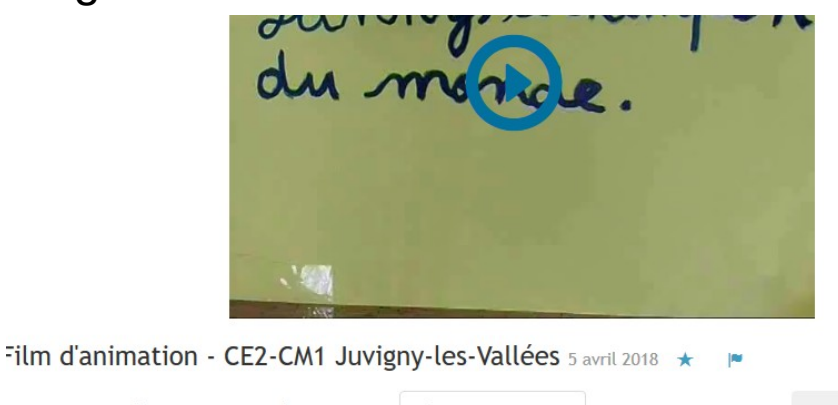

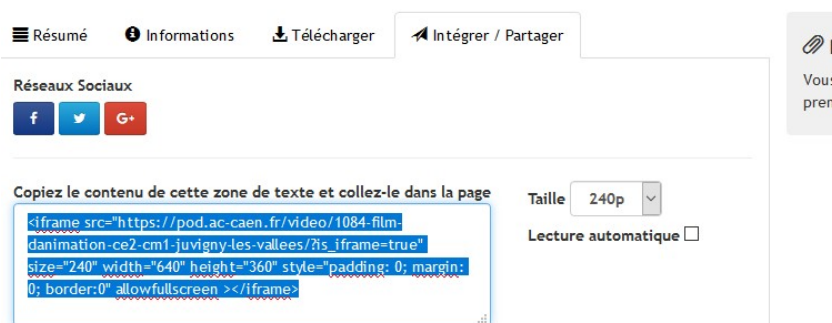

2- Dans One, au moment de composer son billet, il faut cliquer sur l'icône « Ajouter un contenu multimédia ».

Dans le cahier multimédia, l'icône se nomme 'Ajouter une vidéo »

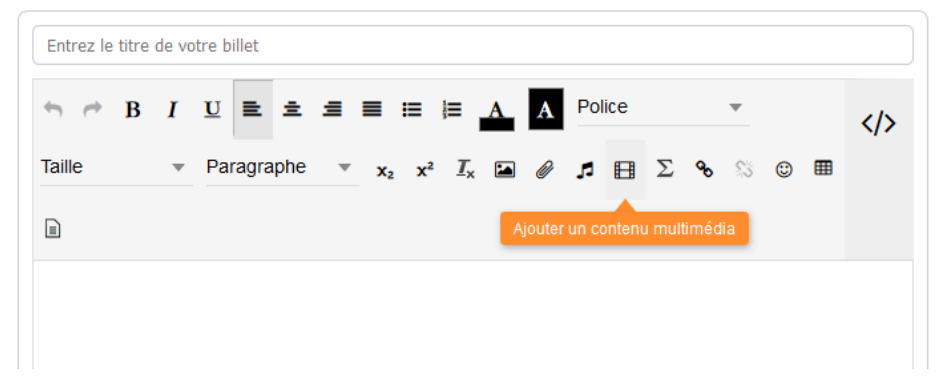

Puis sur « Collez votre propre code ».

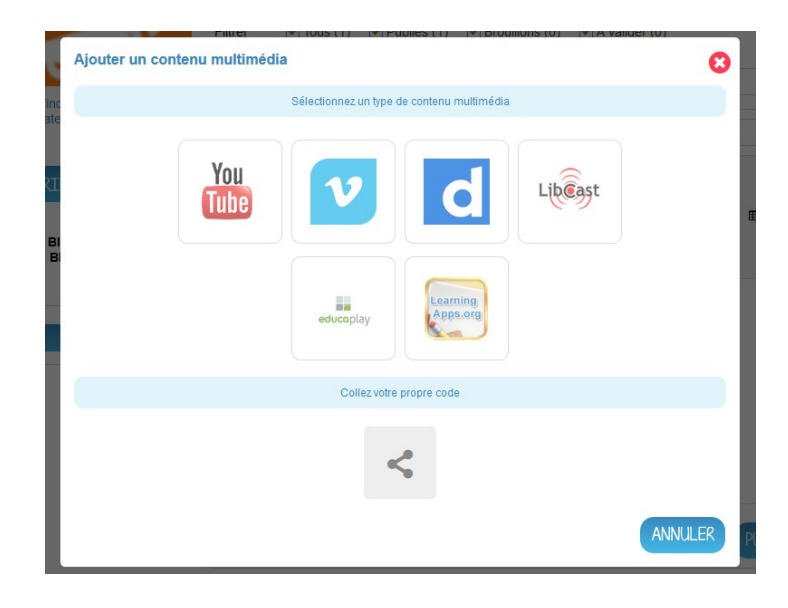

## Collez le code dans la zone dédiée.

<iframe src="https://pod.ac-caen.fr/video/1084-film-danimation-ce2-cm1-juvigny-les-vallees/?is iframe=true" size="240" width="640" height="360" style="padding: 0; margin: 0; border:0" allowfullscreen ></iframe>

Collez le code embed

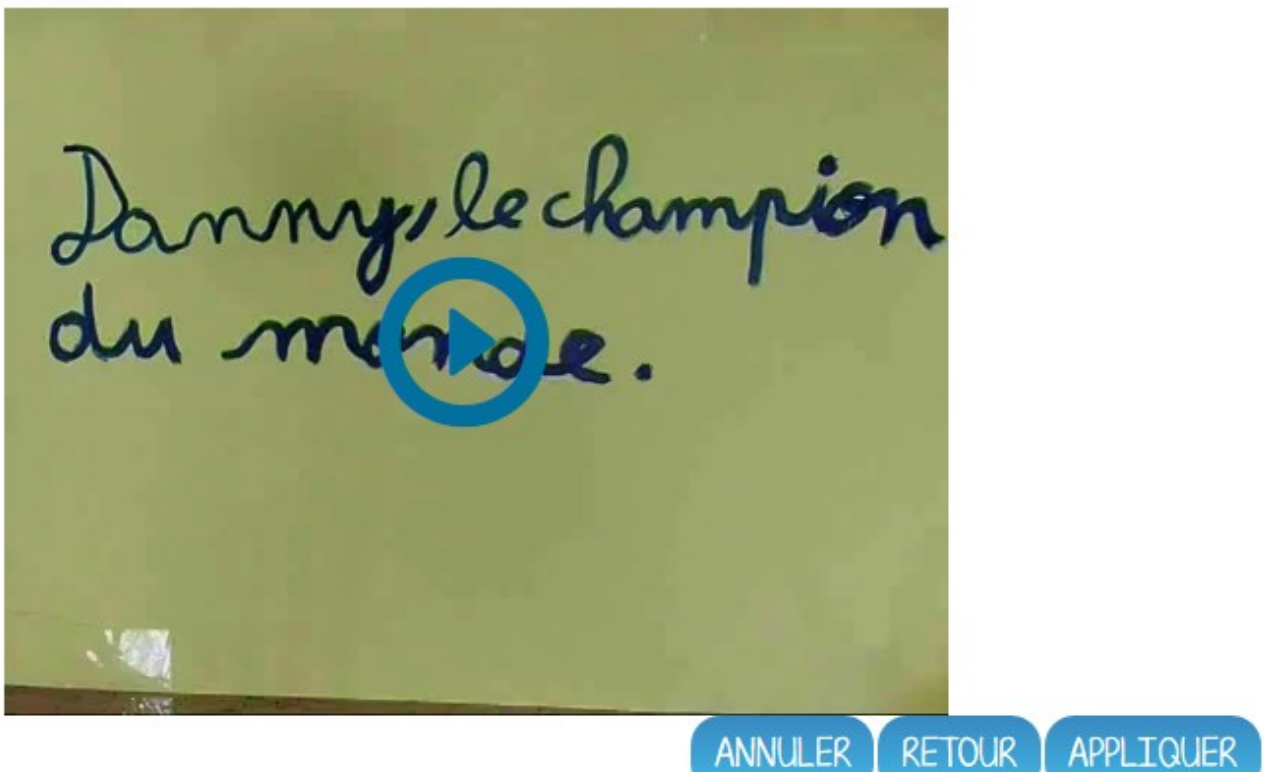

Enfin : « Appliquer ».